# **Panoramica**

Scaricare l'ultima versione del software dedicato dal sito TEAC Global (https:// teac-global.com/).

L'installazione del software dedicato installerà un driver e un'applicazione per le impostazioni (Portacapture Settings Panel).

### **CAUTELA**

- i Prima di iniziare a installare il software, chiudere le altre applicazioni.
- i Con un Mac, verrà utilizzato il driver OS standard, quindi non è necessario installare alcun software.

**Prima di utilizzare questo software, leggere il contratto di licenza d'uso del software per accettarne i termini.**

## **Trademarks**

- TASCAM is a registered trademark of TEAC Corporation.
- Microsoft, Windows and Windows Meida are either registered trademarks or trademarks of Microsoft Corporation in the United States and/or other countries.
- Apple and Mac are trademarks of Apple Inc.
- ASIO is a trademark and software of Steinberg Media Technologies GmbH.

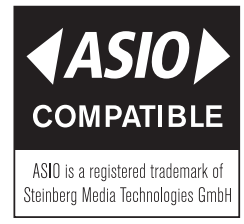

• Other company names, product names and logos in this document are the trademarks or registered trademarks of their respective owners.

## **Requisiti di sistema**

Controllare il sito TASCAM (https://tascam.com/) per le informazioni più recenti sui sistemi operativi supportati.

### **Sistemi operativi supportati**

Windows 11 64 bit Windows 10 64 bit

## **Requisiti hardware del computer**

Computer Windows con una porta USB 2.0 o USB 3.0

\* Il funzionamento non è garantito utilizzando il driver TASCAM con CPU ARM64.

## **CAUTELA**

Il funzionamento di questa unità è stato confermato utilizzando computer standard che soddisfano i requisiti di cui sopra. Questo non garantisce il funzionamento con tutti i computer che soddisfano i requisiti di cui sopra. Anche i computer che soddisfano gli stessi requisiti di sistema potrebbero avere capacità di elaborazione diverse a seconda delle impostazioni e di altre condizioni operative.

## **Installazione del software dedicato Windows**

Seguire le procedure seguenti per installare il software dedicato Windows.

#### **CAUTELA**

Completare l'installazione del software dedicato Windows sul computer prima di collegare un Portacapture X6 o Portacapture X8 con un cavo USB.

• Se un Portacapture X6 o un Portacapture X8 viene collegato accidentalmente al computer con un cavo USB prima dell'installazione del software Windows dedicato e dell'avvio della procedura guidata "**Trovato nuovo hardware"**, chiudere la procedura guidata e scollegare il cavo USB.

#### **Procedure di installazione del software dedicato Windows**

- **1.** Scaricare l'ultimo software Windows dedicato dal sito TEAC Global (**https:// teac-global.com/**) e salvarlo nel computer da utilizzare con l'unità.
- **2.** Decomprimere il software salvato (file zip) nel desktop del computer o in un'altra posizione.
- **3.** Fare doppio clic su "**TASCAM\_Portacapture\_Installer\_x.xx.exe**" nella cartella che appare dopo la decompressione per avviare il software di installazione.

#### **CAUTELA**

Se si apre un file zip senza decomprimerlo e si fa doppio clic su "**TASCAM\_ Portacapture\_Installer\_x.xx.exe**" nella cartella che si apre, l'installazione non verrà avviata. Fare clic con il tasto destro nella schermata del file zip e selezionare "**Estrai tutto**", ad esempio, per decomprimerlo e quindi riprovare

- **4.** Quando un avviso di sicurezza o controllo dell'account utente appare, fare clic sul tasto "Sì".
- **5.** Leggere i contenuti del contratto di licenza dell'utente e selezionare "**I accept the agreement**" se si accettano i termini. Quindi, fare clic sul tasto "**Next**".

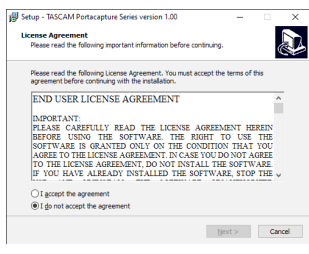

**6.** Quindi, fare clic sul tasto "**Install**".

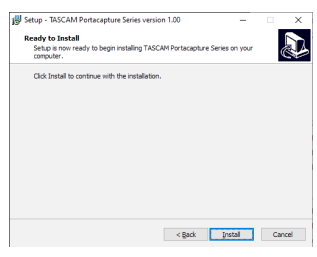

**7.** La seguente schermata appare al termine dell'installazione. Cliccare sul tasto "**Finish**".

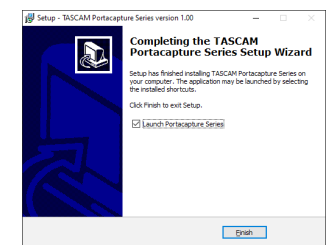

L'installazione si chiuderà e verrà avviato il Settings Panel di Windows.

### **NOTA**

La prima volta che si collega l'unità tramite USB al computer dopo l'installazione del software, verrà eseguita l'installazione del driver del dispositivo. Potrebbe essere necessario un po' di tempo prima che l'unità venga riconosciuta perché Windows Update verrà automaticamente cercato in questo momento. Se l'unità non viene ancora riconosciuta dopo un po', aprire la schermata di installazione del software dall'area di notifica in basso a destra nella schermata display del computer e fare clic su "**Ignora il software del driver da Windows Update**" per fermare la ricerca.

## **Disinstallazione del software dedicato Windows**

#### **NOTA**

Normalmente, non è necessario disinstallare il software dedicato. Seguire queste procedure se si verifica un problema o se non si intende più utilizzare l'unità con il computer.

- **1.** Aprire la schermata "Disinstalla o modifica programma" utilizzando le procedure per il sistema operativo utilizzato (Windows 10).
- **2.** Selezionare "**TASCAM Portacapture x.xx**" dall'elenco e fare doppio clic su di esso.
- **3.** Quindi, seguire le istruzioni che appaiono nella schermata.

# **Aprire le impostazioni dell'applicazione**

Seguire le procedure seguenti per aprire le impostazioni dell'applicazione.

i Dal menu "**Start**" selezionare "**Portacapture Settings Panel**" sotto "**TASCAM**".

## **Panoramica delle impostazioni**

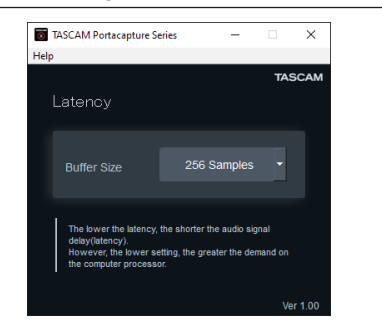

#### **Latenza di ingresso (Latency)**

È possibile regolare la latenza di ingresso dei segnali di ingresso e uscita audio trasferiti tra l'unità e il computer.

Valori più piccoli comportano un minor ritardo del segnale audio, ma richiedono un'elaborazione ad alta velocità da parte del computer.

Se l'elaborazione non può essere mantenuta, ad esempio, a causa di altre operazioni di sistema, potrebbero verificarsi rumori intermittenti tipo clic e il segnale audio potrebbe persino interrompersi.

Aumentando il valore si stabilizzerà il funzionamento e si sopprimeranno gli effetti negativi sui segnali audio, ma il ritardo nel trasferimento del segnale audio tra l'unità e il computer aumenterà.

È possibile regolare la quantità di latenza per questa unità in base alle condizioni d'uso.

**Predefinito:** 256 Samples

## **Impostazione delle proprietà audio**

- **1.** Aprire la schermata "**Audio**" utilizzando le procedure per il sistema operativo utilizzato (Windows 10).
- **2.** Nella pagina "**Riproduzione**", fare clic con il pulsante destro del mouse su "**Portacapture X6**" o "**Portacapture X8**" e fare clic su "**Imposta come dispositivo predefinito**" nel menu a comparsa che viene visualizzato. Quando si esegue questa operazione, il segno di spunta verde viene visualizzato accanto al dispositivo selezionato.

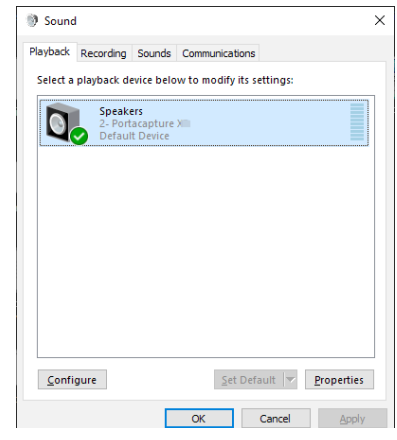

### **NOTA**

Impostare il dispositivo predefinito in base al dispositivo ASIO utilizzato nella scheda "**Registrazione**" nello stesso modo della scheda "**Riproduzione**".

**3.** Dopo aver completato l'impostazione, fare clic sul tasto "**OK**".

#### **NOTA**

- $\bullet$  Se si modifica l'impostazione mentre Windows Media Player è in esecuzione, il software non riconoscerà che il dispositivo è stato modificato. In questo caso, riavviare Windows Media Player.
- Se non si riesce ancora a sentire l'audio dopo aver effettuato le impostazioni e completato le procedure sopra riportate, riavviare il computer.
- Se si effettua questa impostazione, il suono verrà mandato in uscita attraverso questa unità, ma non verrà eliminato l'audio dagli altoparlanti o dalla presa per cuffie del computer.